# Manual del usuario de Borrado seguro para KSM

**En esta guía se explica el procedimiento de borrado seguro de sus discos SSD Kingston utilizando Kingston SSD Manager**

# Procedimiento de borrado seguro

#### Advertencia

**Antes de continuar, asegúrese de haber realizado una copia de seguridad completa de todos sus datos importantes.**

#### Prerrequisitos

- Debe tener privilegios de administrador.
- Debe tener un disco SSD SATA de Kingston (el procedimiento es incompatible con NVMe).
- Debe tener el disco SSD conectado al sistema como unidad secundaria (no de sistema operativo).
- Debe tener instalada la aplicación [Kingston SSD Manager.](kingston.com/ssdmanager)
- La unidad no debe contener ninguna partición (consulte la sección Supresión de particiones).
- La unidad no debe estar en situación de congelamiento de seguridad (consulte la sección Supresión de un congelamiento de seguridad).
- La unidad no debe estar protegida por contraseña.

#### Instrucciones

- 1. Abra la aplicación Kingston SSD Manager.
- 2. En el panel izquierdo, busque y seleccione la unidad que desee borrar de manera segura:

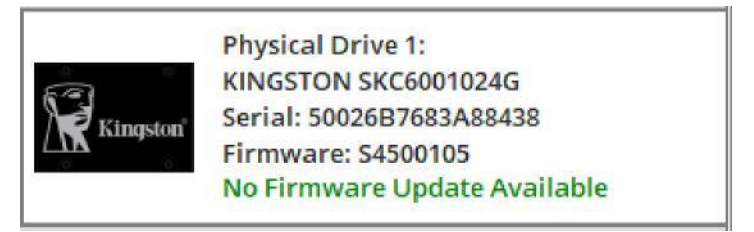

3. Vaya a la pestaña **Seguridad**, en la parte superior:

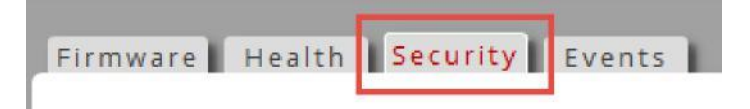

4. Busque el botón **Borrado seguro** debajo del encabezado **Seguridad de ATA**:

#### **ATA Security:**

Security is supported

Security is not enabled

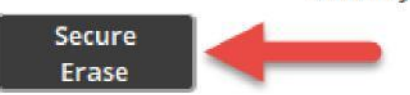

5. Haga clic en el botón **Borrado seguro** para iniciar el procedimiento.

6. Aparecerá un mensaje emergente advirtiéndole de la pérdida permanente de los datos. Una vez que haya leído y entendido la advertencia se le pedirá que introduzca los últimos 4 dígitos del número de serie de la unidad, y que haga clic en el botón **Ejecutar borrado**:

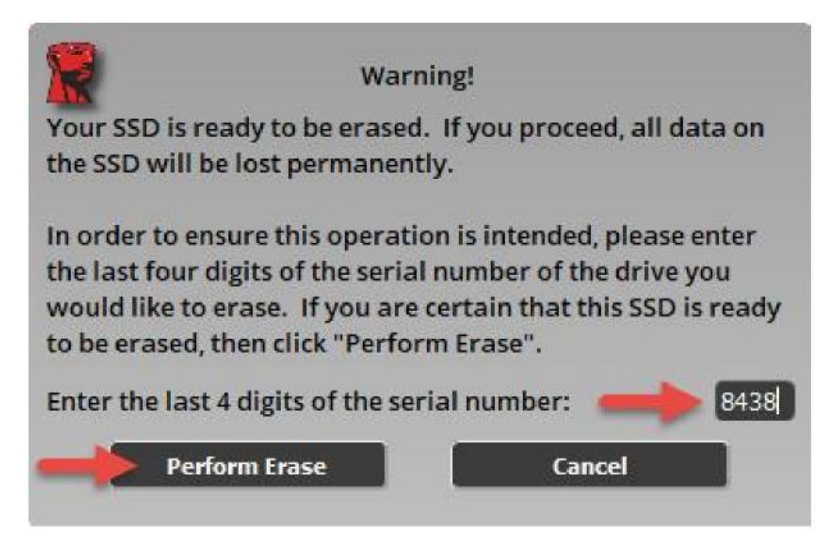

**Este comando puede tardar unos minutos en ejecutarse. Una vez que haya concluido, aparecerá un mensaje indicando que el borrado seguro ha concluido correctamente:**

**ATA Security:** 

**Security is supported** 

Security is not enabled

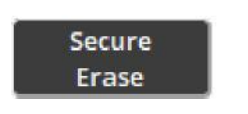

The Secure Erase completed successfully!

### Supresión de particiones

#### Resumen

Kingston SSD Manager no permitirá el borrado seguro de una unidad si contiene particiones. Si la unidad contiene particiones, el botón **Borrado seguro** aparecerá desactivado, y verá este mensaje en KSM:

#### **ATA Security:**

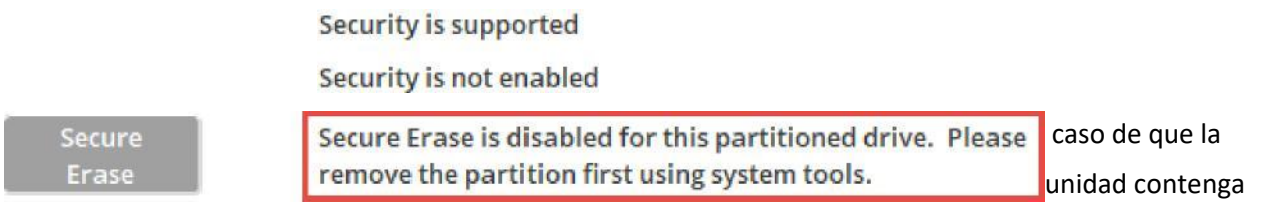

particiones, deberá

suprimirlas mediante la utilidad **Administración de discos**.

#### Advertencia

#### **Antes de continuar, asegúrese de haber realizado una copia de seguridad completa de todos sus datos importantes.**

#### **Instrucciones**

- 1. Con el botón secundario del ratón, haga clic en el **menú Inicio** y seleccione **Administración de discos** en el menú.
- 2. Localice la unidad utilizando el número de disco físico asignado por Windows (por ejemplo, Disco 1):

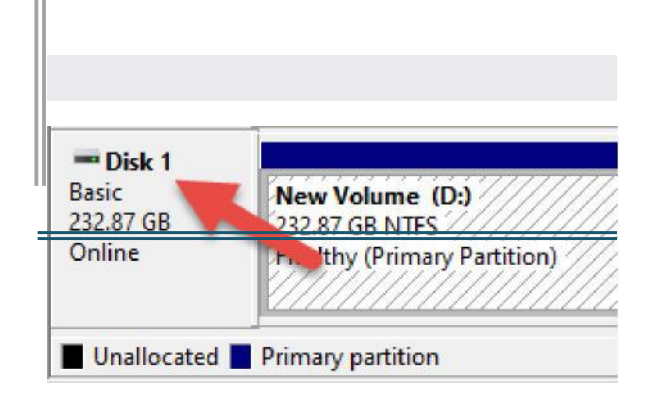

Nota: encontrará el número de disco físico de la unidad en KSM:

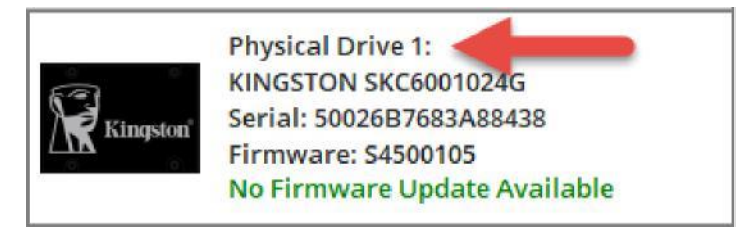

- 3. Con el botón secundario del ratón, haga clic en cada partición del disco y seleccione **Eliminar volumen** hasta haber suprimido todas las particiones.
- 4. En Kingston SSD Manager, haga clic en el botón **actualizar** para volver a detectar las unidades y volver a intentar ejecutar el **Procedimiento de Borrado seguro**.

## Supresión de un congelamiento de seguridad

#### Resumen

Si su unidad se encuentra en un congelamiento de seguridad, será imposible enviarle el comando de borrado seguro. El congelamiento de seguridad lo implementa el sistema anfitrión; no se trata de un desperfecto de la unidad ni de Kingston SSD Manager. Si la unidad se encuentra en congelamiento de seguridad, el botón **Borrado seguro** aparecerá desactivado, y verá este mensaje en KSM:

#### **ATA Security:**

Security is supported

Security is frozen. This is normal. The SSD must be powered off and then back on without rebooting the system to allow security to be enabled. If the frozen state is still not cleared then consider using alternative device drivers for your SATA controller.

Security is not enabled

**Secure** Erase

Secure Erase is disabled due to the drive being in a security freeze lock state.

Debería ser posible suprimir el congelamiento de seguridad mediante alguno de los siguientes métodos.

Nota para plataformas Intel: antes de continuar, se recomienda instalar el controlador de dispositivo de almacenamiento Intel RST.

#### Método 1

Ponga el sistema en reposo (suspenda la RAM) y despiértelo. Para poner el sistema en reposo, siga la secuencia **Inicio > Inicio/Apagado > Suspender**:

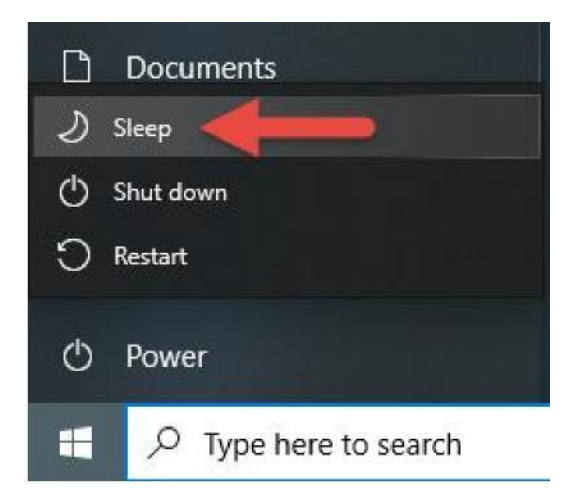

Seguidamente, en Kingston SSD Manager, haga clic en el botón **actualizar** para volver a detectar las unidades y volver a intentar ejecutar el **Procedimiento de Borrado seguro**.

#### Método 2

Conecte la unidad en caliente. Esto se realiza desenchufando físicamente el cable de alimentación de SATA de la unidad, y volviéndolo a enchufar mientras el sistema está en funcionamiento. Es posible que tenga que activar la conexión en caliente en el BIOS. No todos los sistemas son compatibles con la conexión en caliente.

Seguidamente, en Kingston SSD Manager, haga clic en el botón **actualizar** para volver a detectar las unidades y volver a intentar ejecutar el **Procedimiento de Borrado seguro**.